# 学习平台 用户操作手册(学生角色)

---山东和学教育科技有限公司

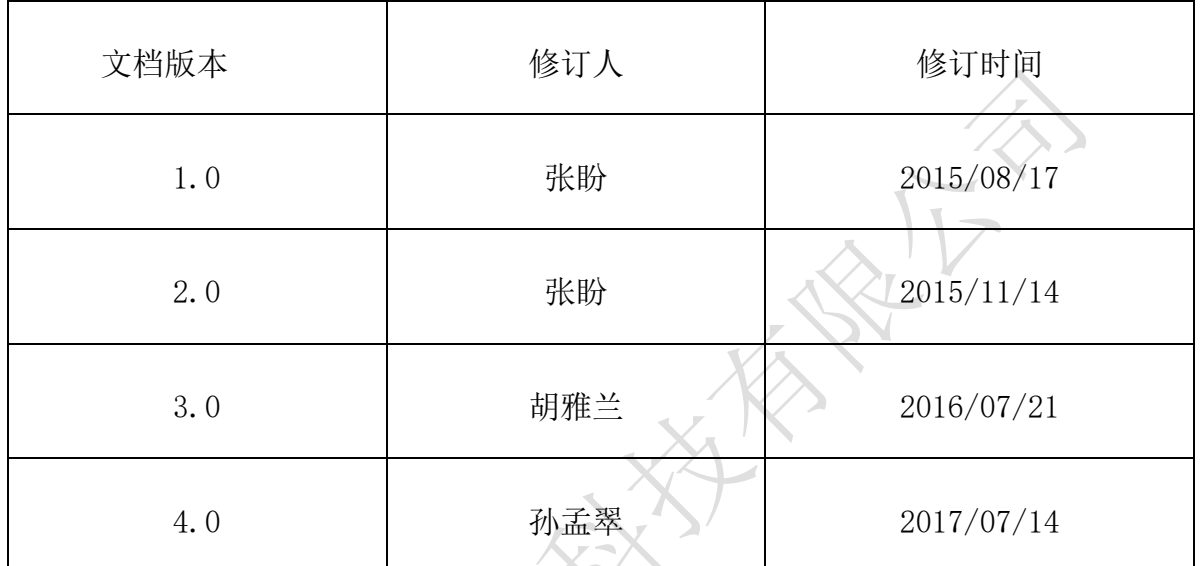

大文教人

### 目录

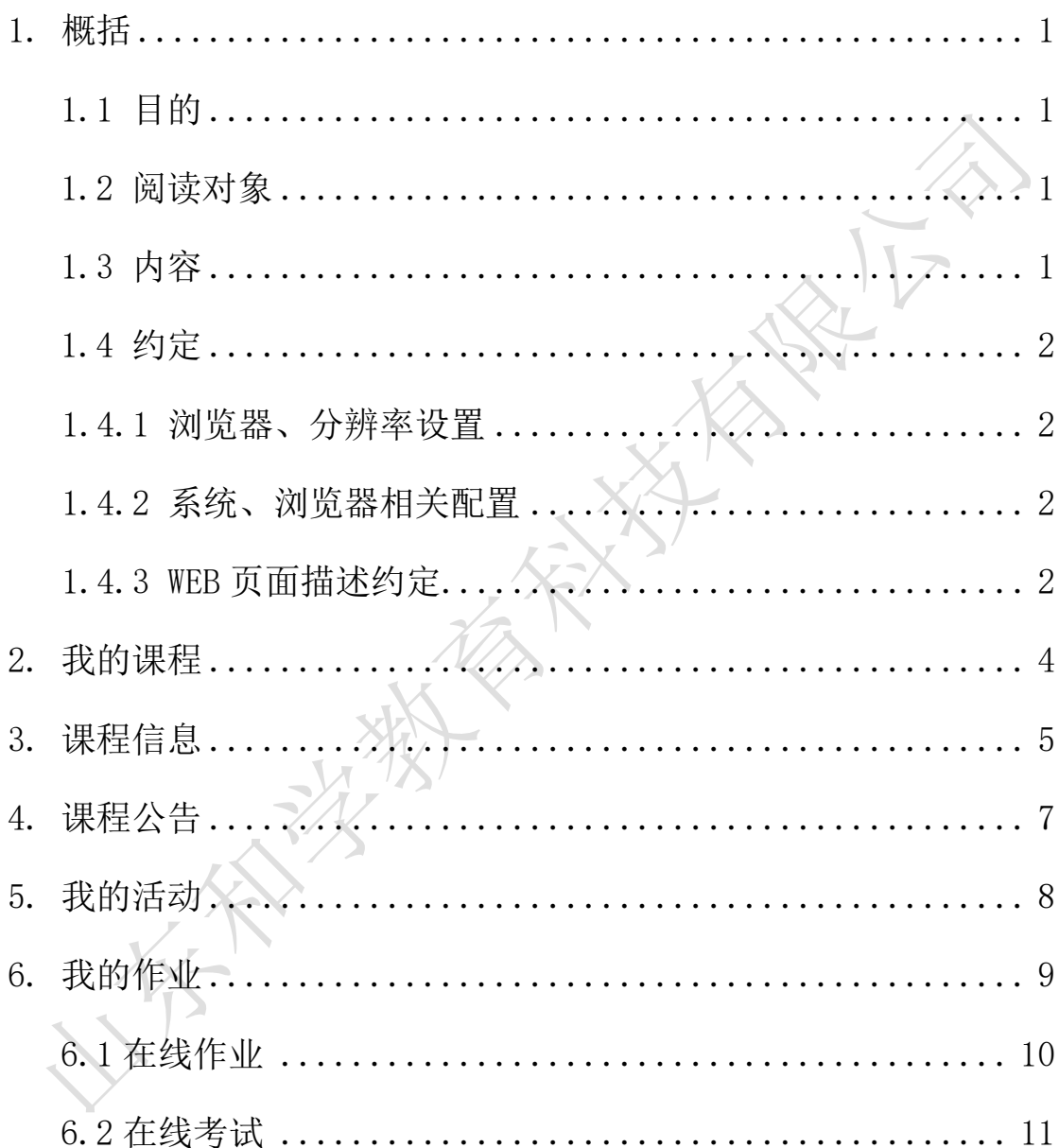

### <span id="page-2-0"></span>**1.** 概括

#### <span id="page-2-1"></span>**1.1** 目的

本文档为学习平台(学生角色)的使用手册,旨在指导用户如何快速入门以 及使用学习平台。

#### <span id="page-2-2"></span>**1.2** 阅读对象

需要使用学习平台的用户(学生角色)。

#### <span id="page-2-3"></span>**1.3** 内容

#### 内容:

1.本文将对学习平台中学生角色所具有的功能和操作进行介绍。

2.功能简述:

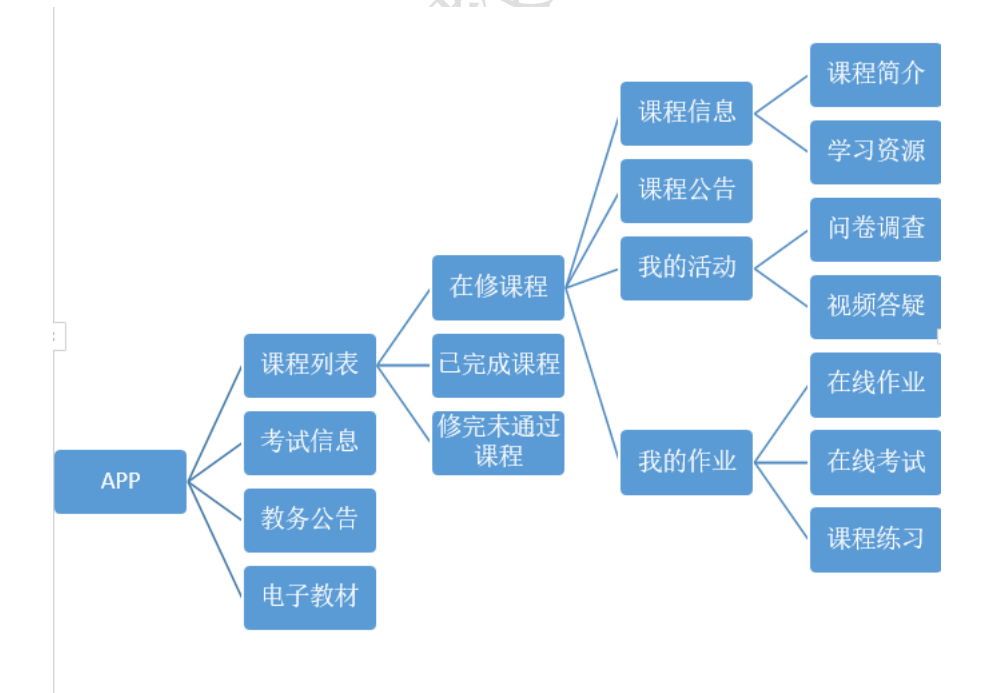

<span id="page-3-0"></span>**1.4** 约定

#### <span id="page-3-1"></span>**1.4.1** 浏览器、分辨率设置

本系统支持 IE9 及以上浏览器,支持 1024\*768 及以上分辨率的使用,最佳浏览 效果为 IE9 及 IE9 以上浏览器、1366\*768 的分辨率

#### <span id="page-3-2"></span>**1.4.2** 系统、浏览器相关配置

<span id="page-3-3"></span>为了流畅的使用该系统的在线预览查看功能,建议提前安装 flash 播放器

#### **1.4.3 WEB** 页面描述约定

WEB 页面大致可以切分成顶层信息、中间信息,底层信息三大块。图中用 红色线条对这三块区域做出了标示:

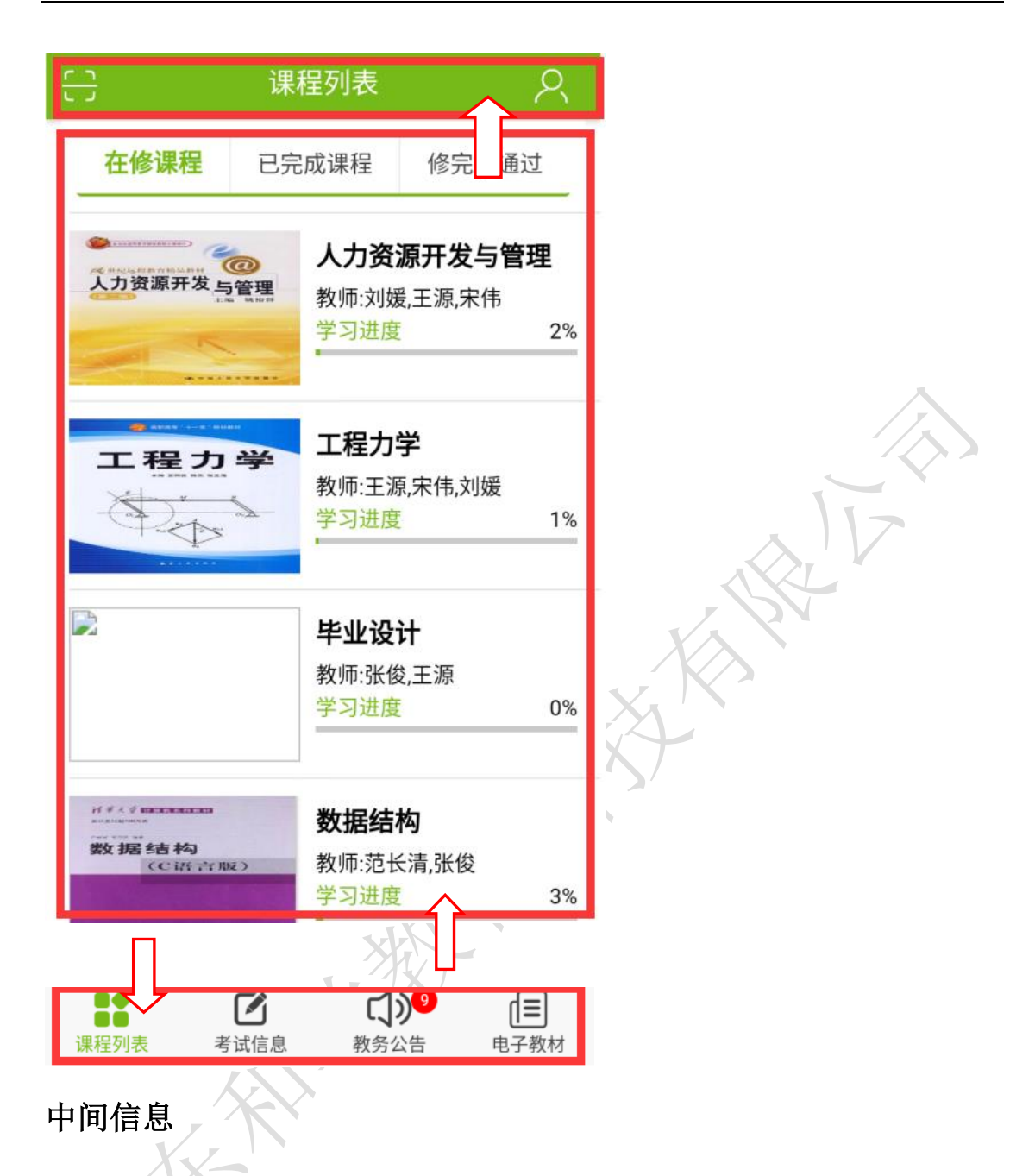

 操作/查看对象视图:它主要包括需要操作的对象图例或菜单,用户可以 根据需要操作对象或者菜单,系统将切换到用户当前的所选功能页面。

#### 顶层信息

- > 二维码扫描: 扫描二维码快速登录网页
- 登陆者昵称、头像:单击可以进行账号设置和退出

#### 底层信息

底层信息为用户具体操作视图,用户的主要工作区,它主要由以下几部 分组成:

课程列表:展示的是用户的具体课程。

考试信息:展示学生所选教学计划内课程的考试信息

教务公告:展示的是教学点发布的教务公告,点击可以查看公告信息。

电子教材:展示学生所学课程对应的电子教材

## <span id="page-5-0"></span>**2.** 我的课程

简述: Step1: 打开在线学习移动端,进入操作页面,输入学校、账号、密码, 点击登录。  $\leq$  $\mathcal{C}$ 

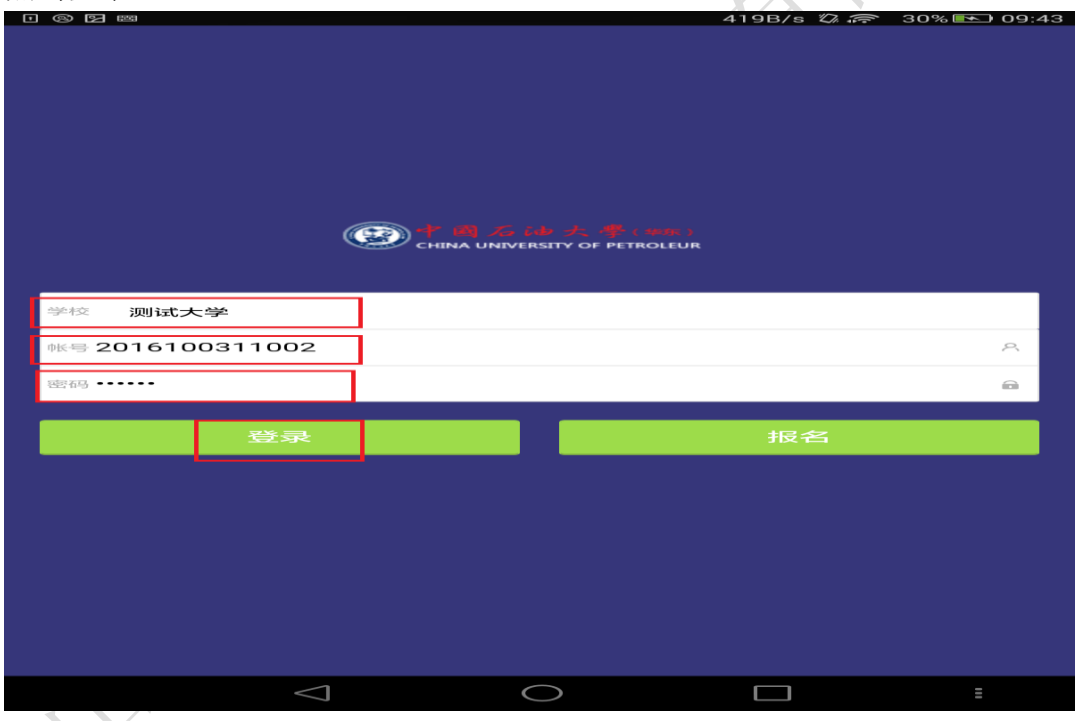

Step2:页面中显示当前学生所需要学习的课程信息,且对所有课程进行学习均 从此课程列表中点击进入。

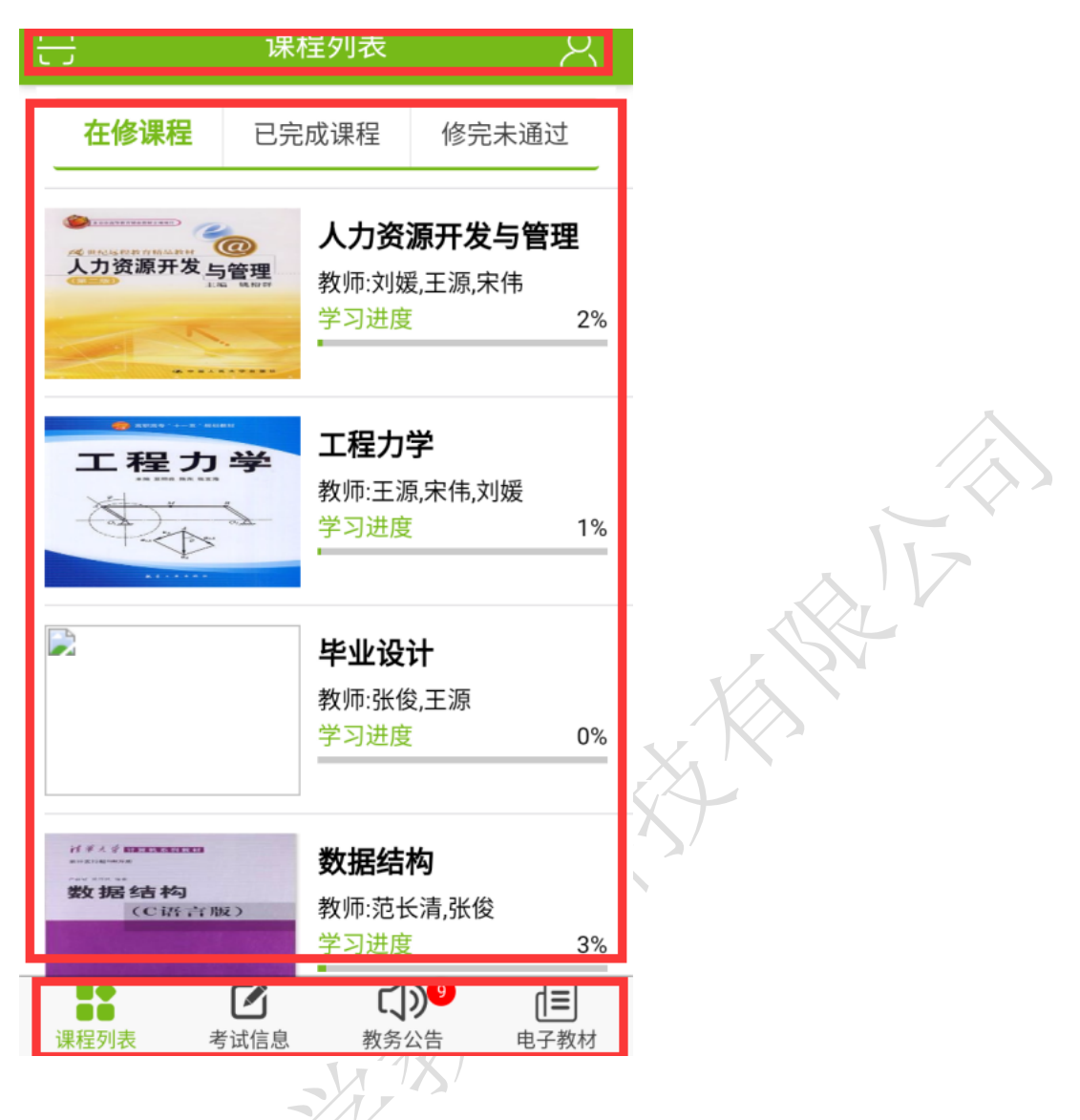

# <span id="page-6-0"></span>**3.** 课程信息

简述: Step1: 点击课程进入"课程详情"页面。

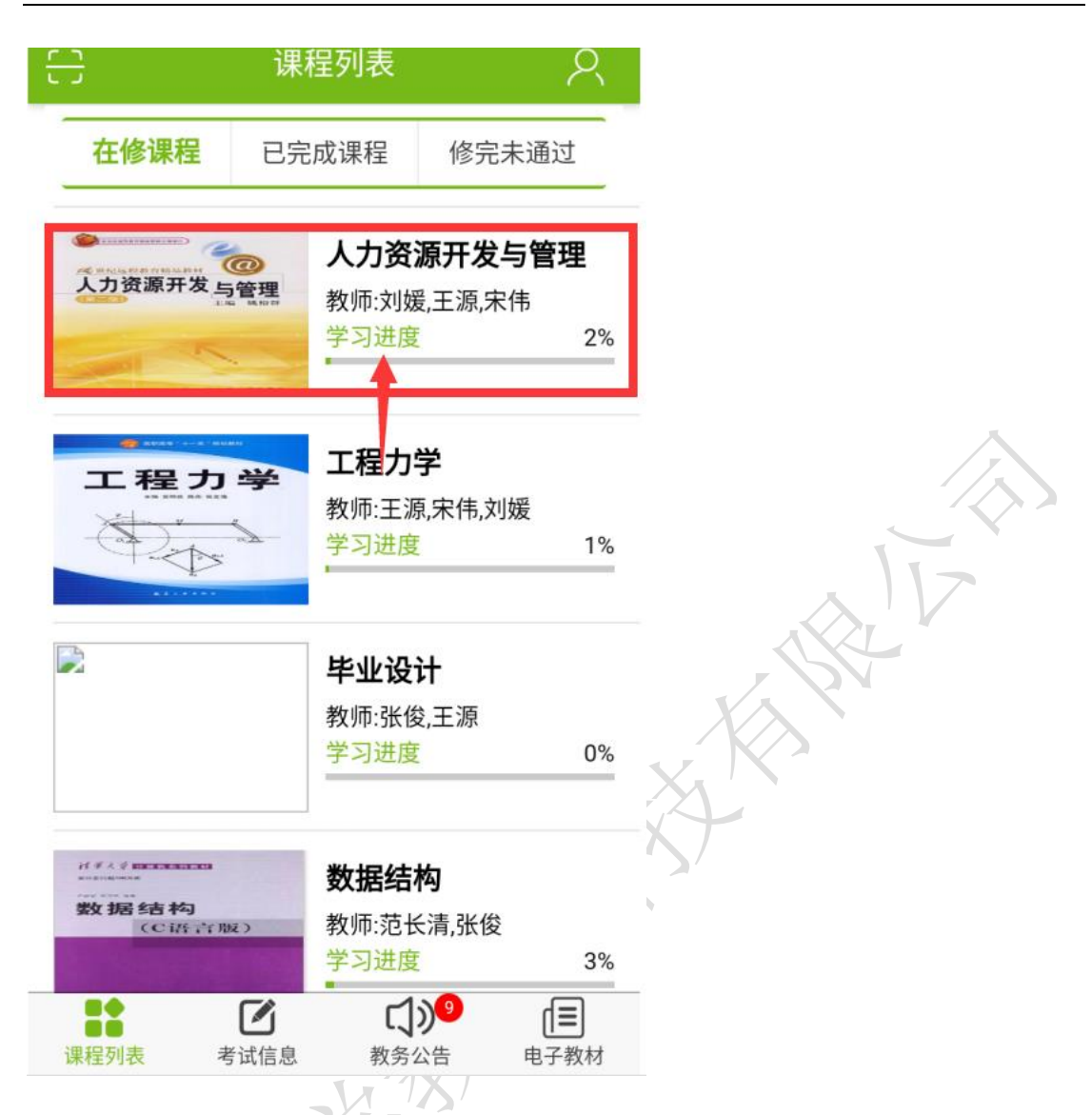

Step2:课程详情分为课程简介和学习资源,各个模块下显示其详细信息,以便 于学生了解、掌握教学活动的整体情况,并可以直接对模块列表信息进行操作, 为学生的学习提供更多的便利。

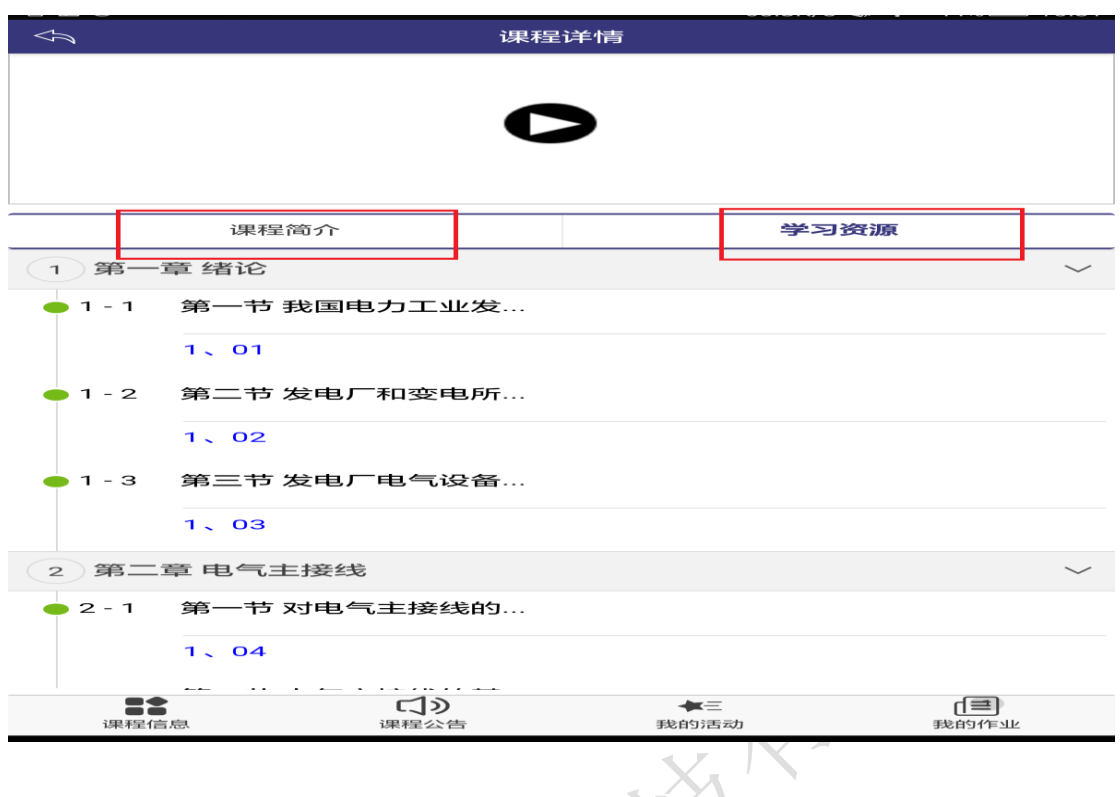

## <span id="page-8-0"></span>**4.** 课程公告

简述:点击进入"课程公告"模块,课程公告页面中显示学生所学课程下各个课 程的所有公告信息,便于学生更便捷的了解到课程发布的最新相关信息。

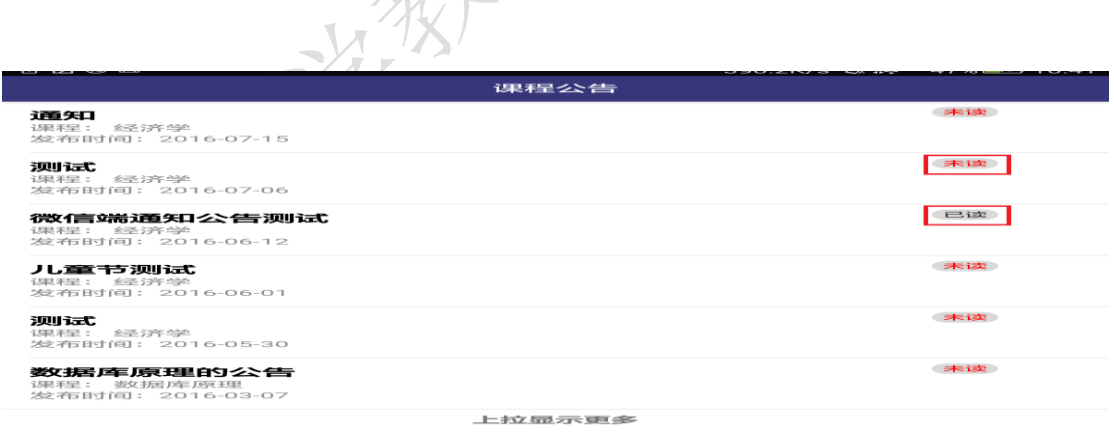

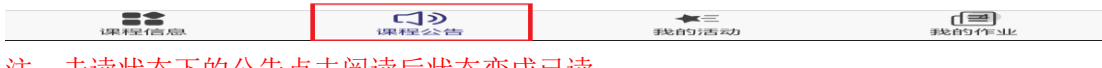

注:未读状态下的公告点击阅读后状态变成已读。

## <span id="page-9-0"></span>**5.** 我的活动

Step1: 点击"我的活动"进入操作页面: 即可显示用户活动的详情页面, 如问 卷调查,视频答疑等。

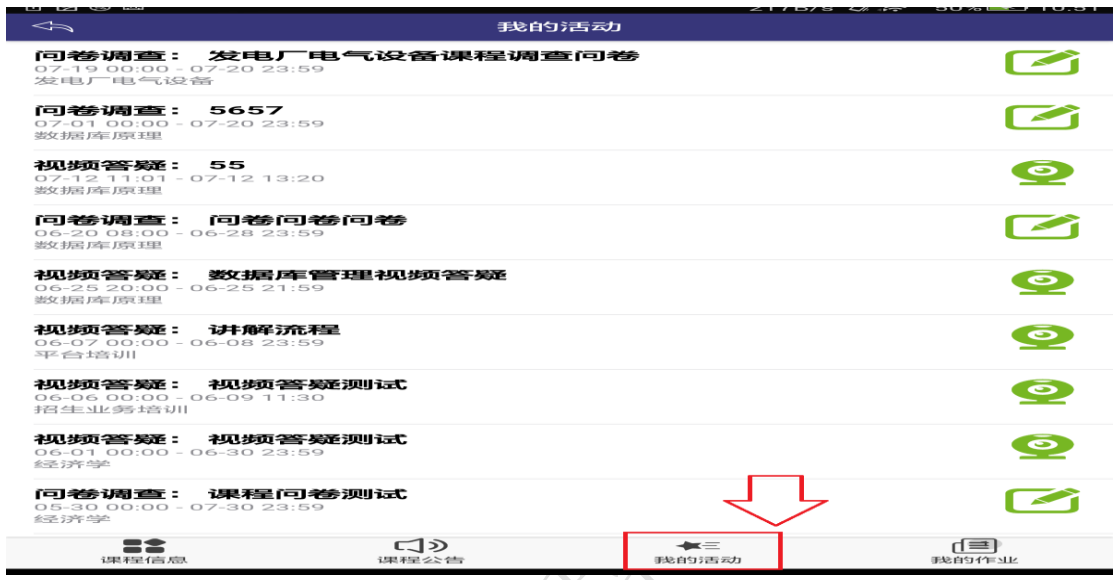

Step2:点击进入一个活动页面。

J

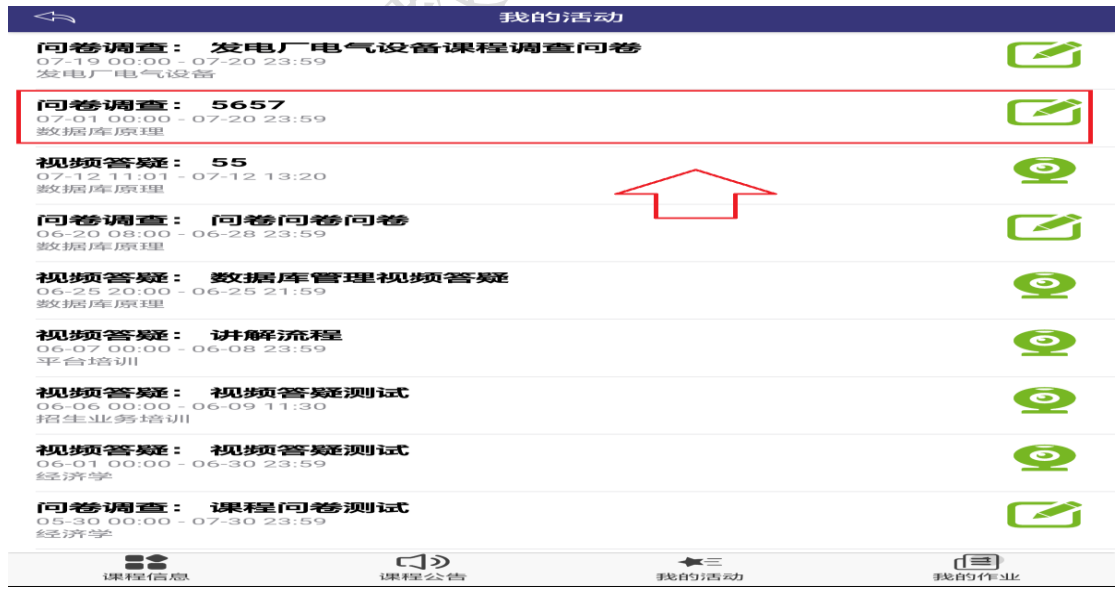

Step3: 进入活动详情页面后点击"进入调查"。

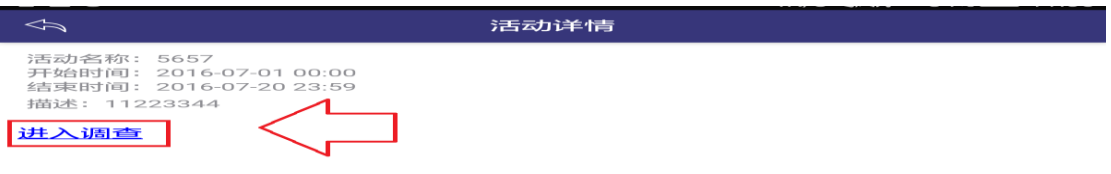

<span id="page-10-0"></span>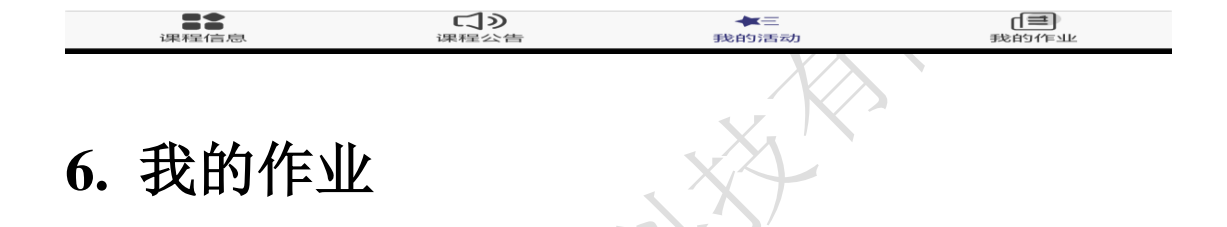

简述:点击"我的作业"进入操作页面:我的作业分为在线作业、在线考试、课 程学习三个部分。

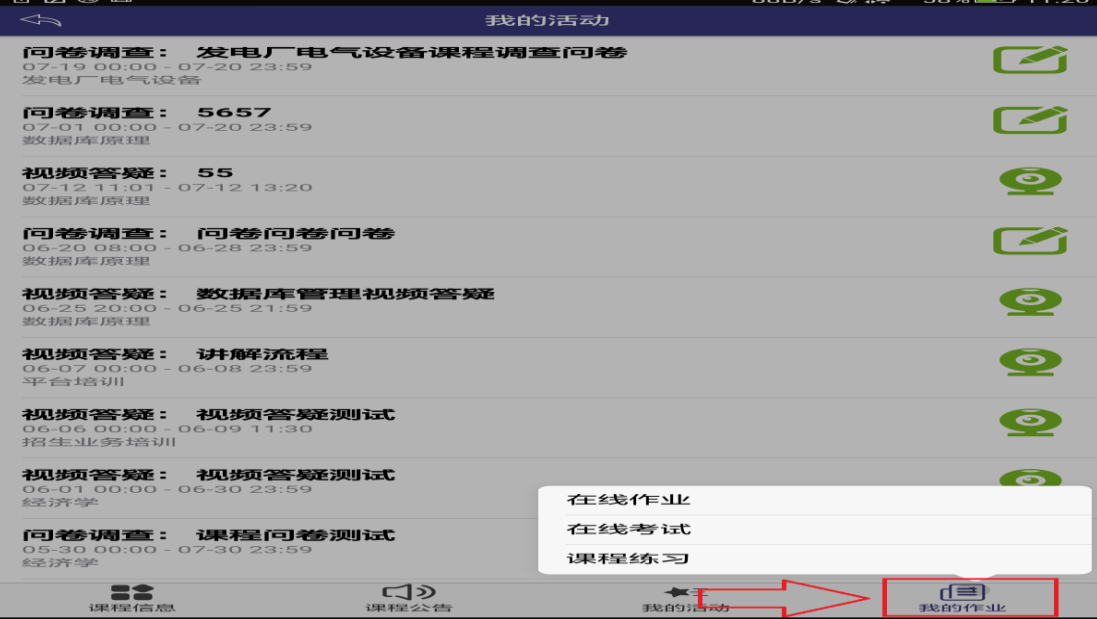

### <span id="page-11-0"></span>**6.1** 在线作业

简述: Step1:进入"在线作业"模块,页面中显示的是当前的在线作业。

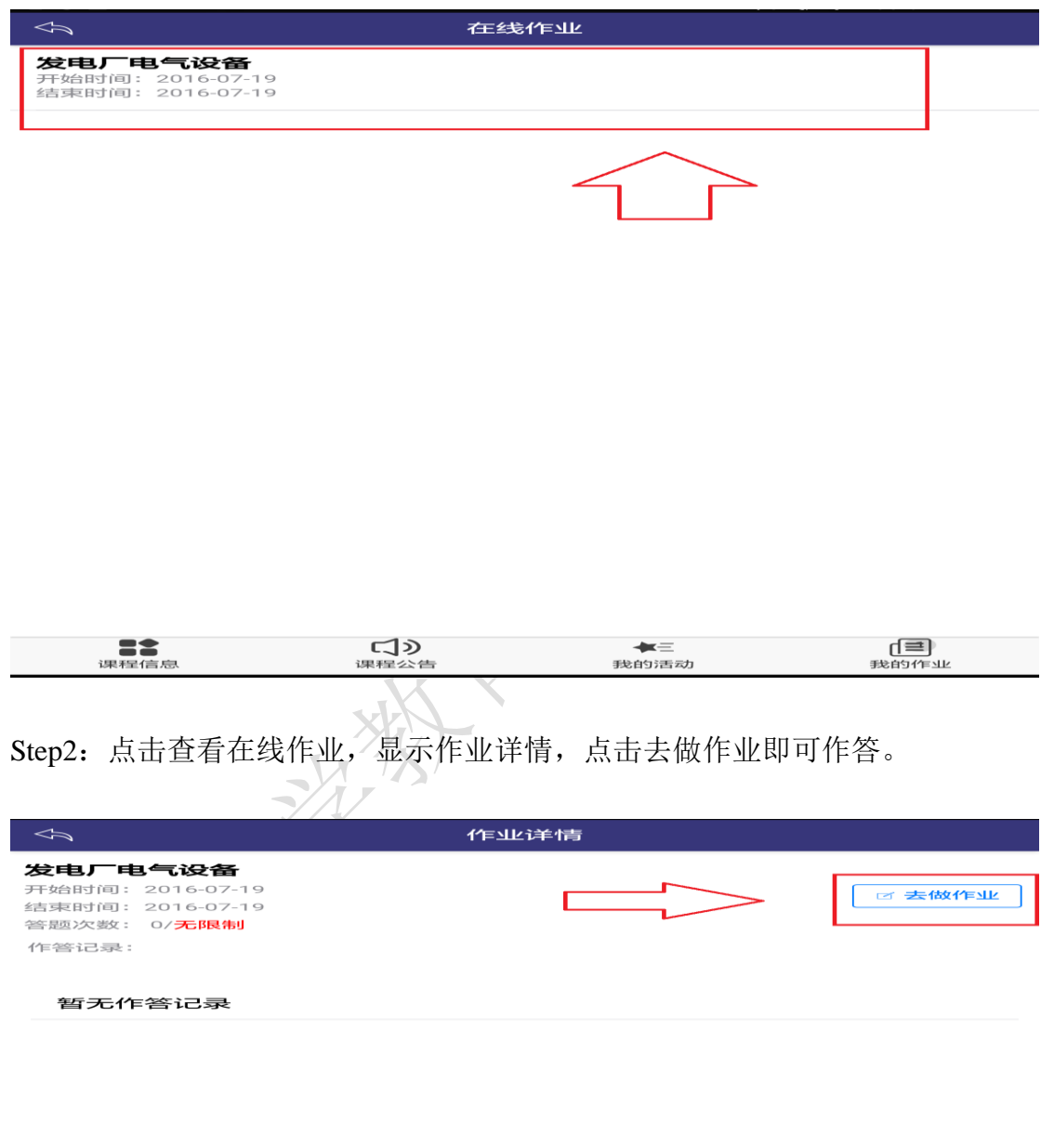

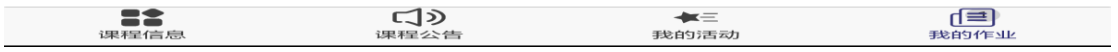

### <span id="page-12-0"></span>**6.2** 在线考试

简述:进入"在线考试"模块,点击即可进行在线考试。

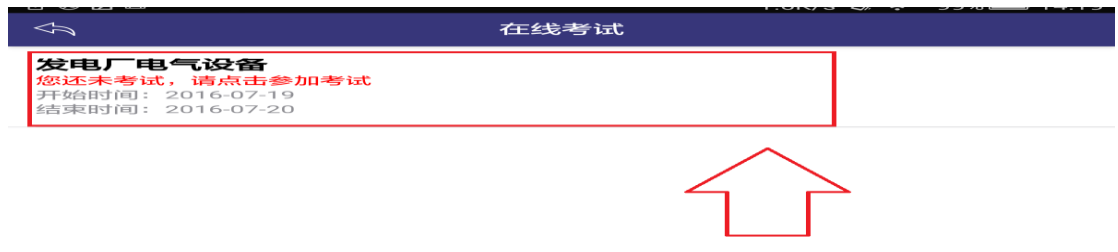

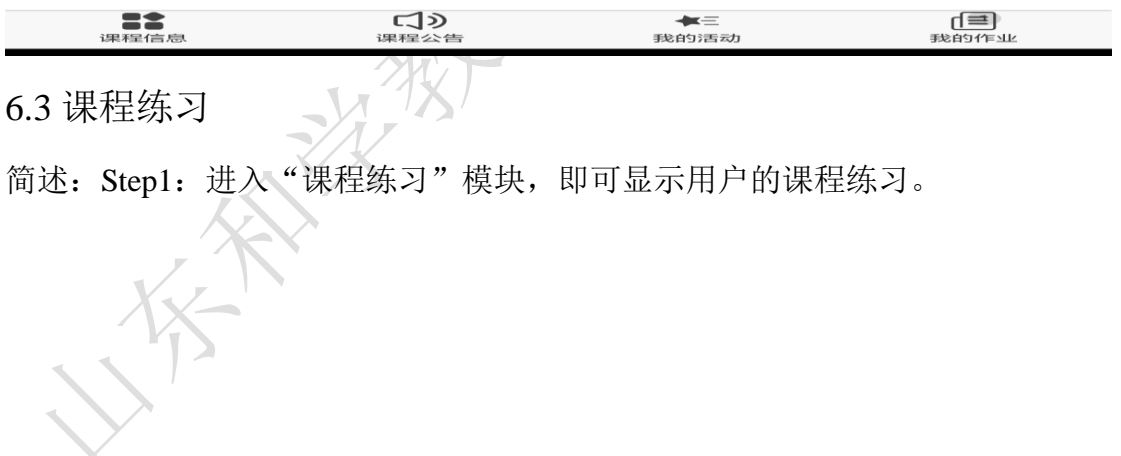

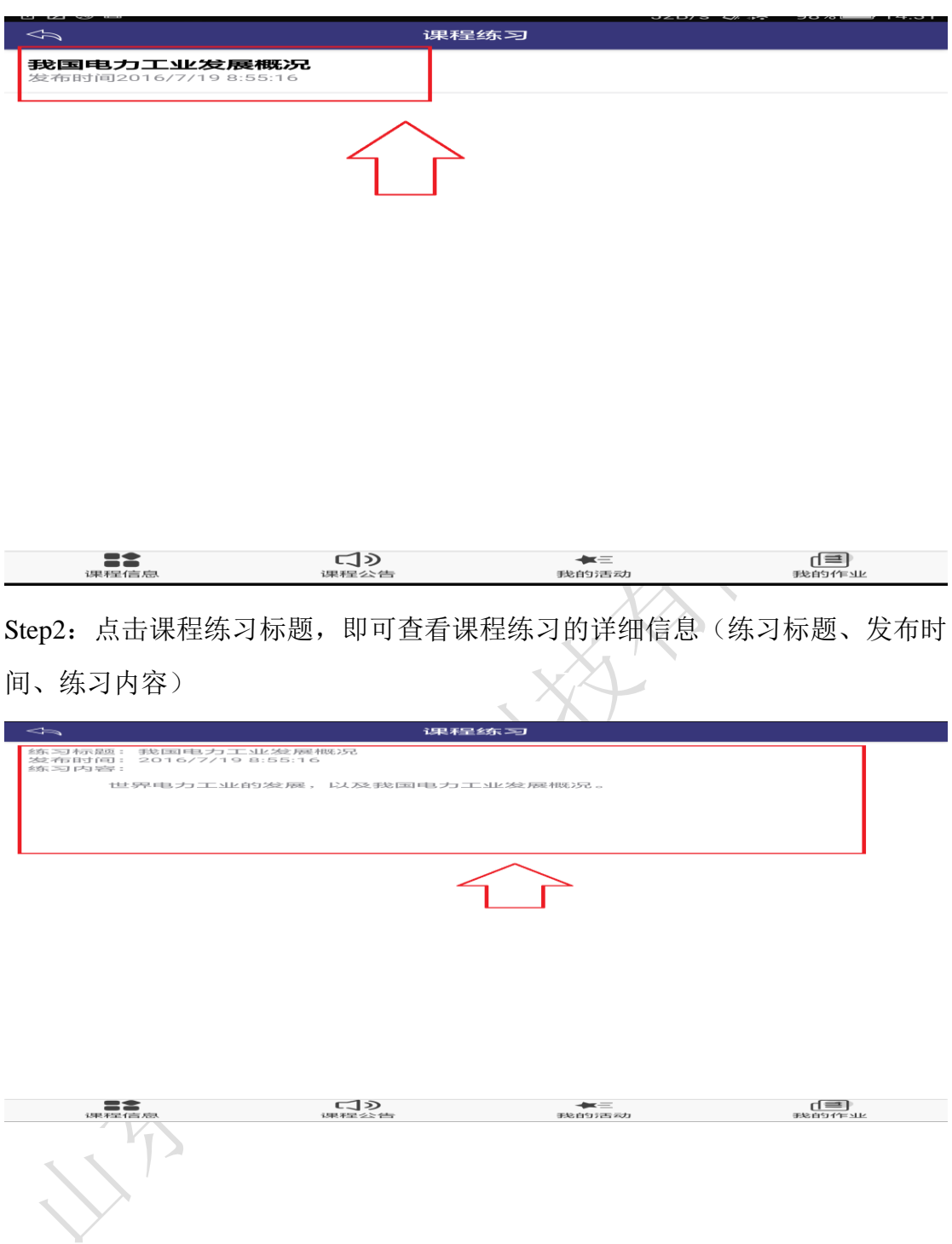